# **BIG-IP® System: Essentials**

Version 12.1

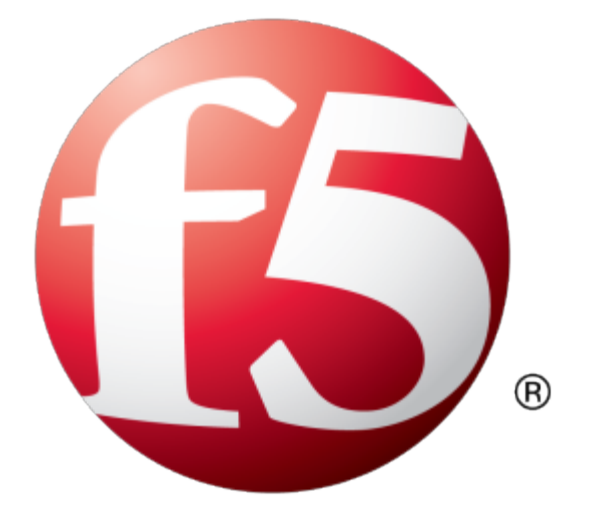

# **Table of Contents**

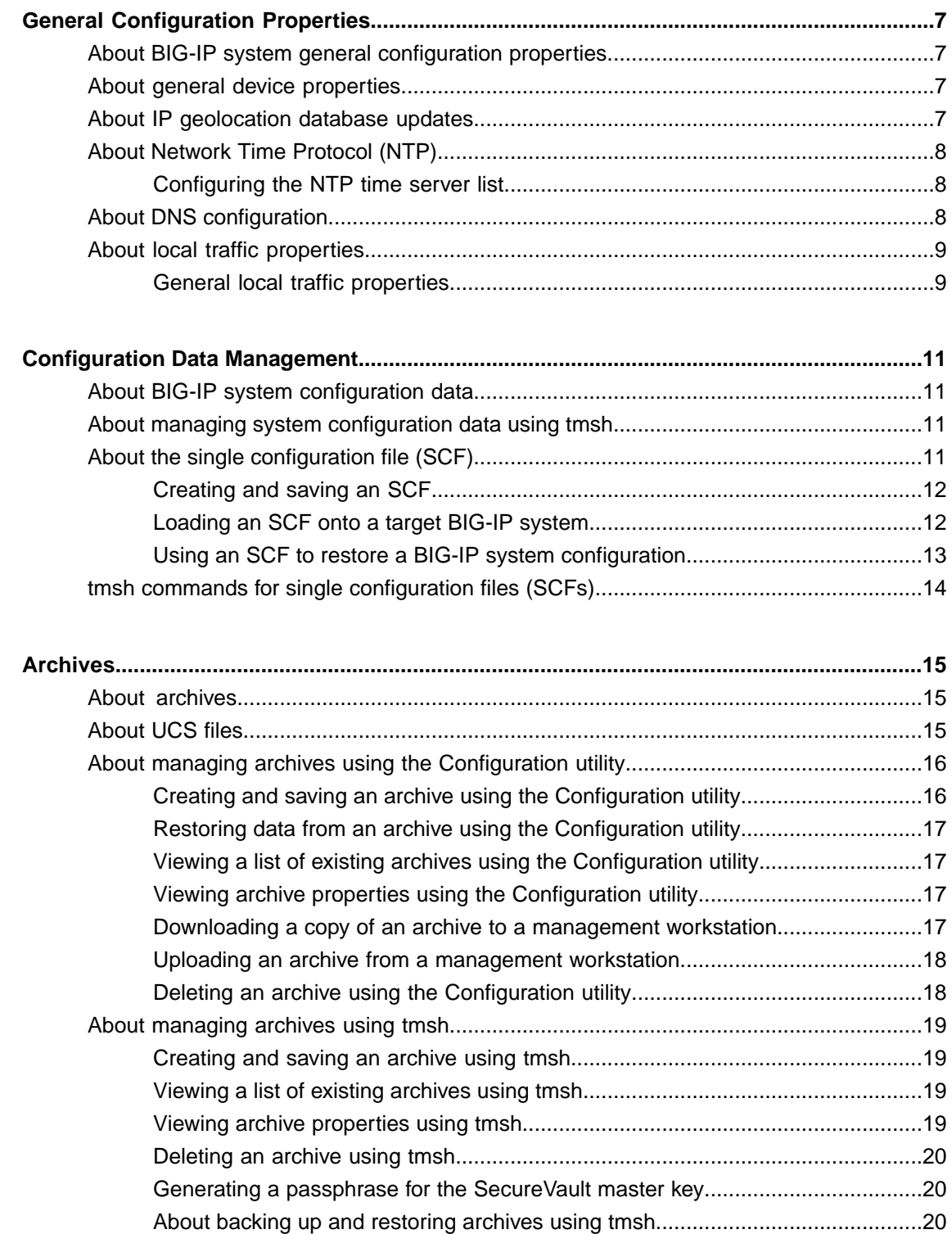

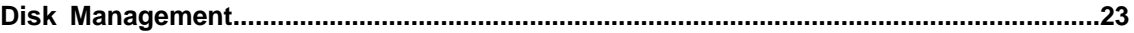

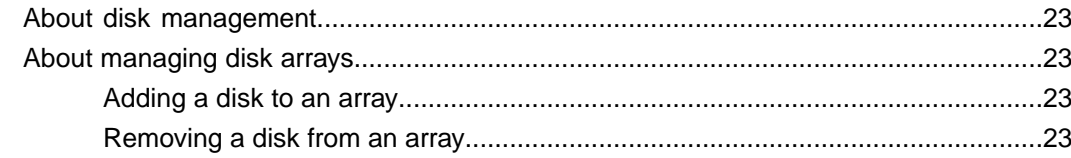

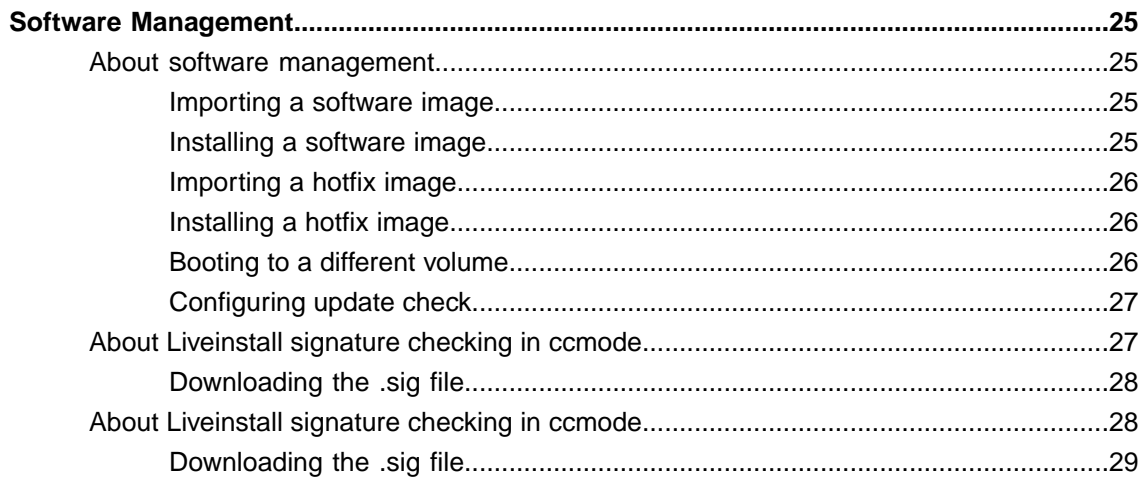

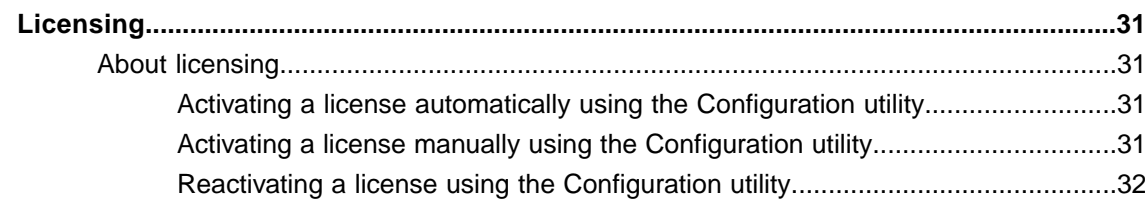

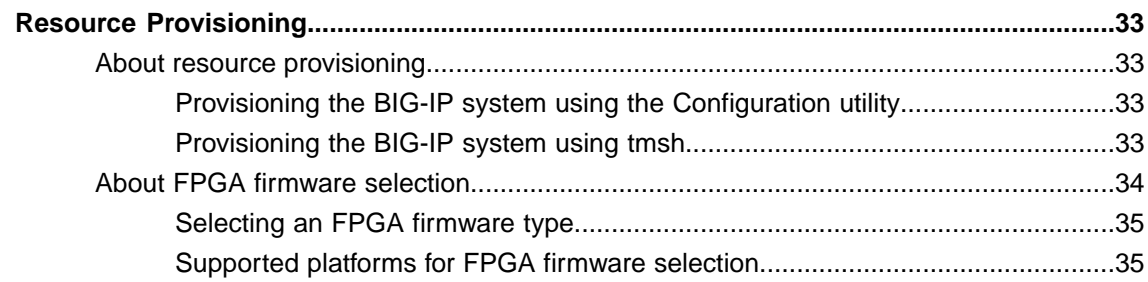

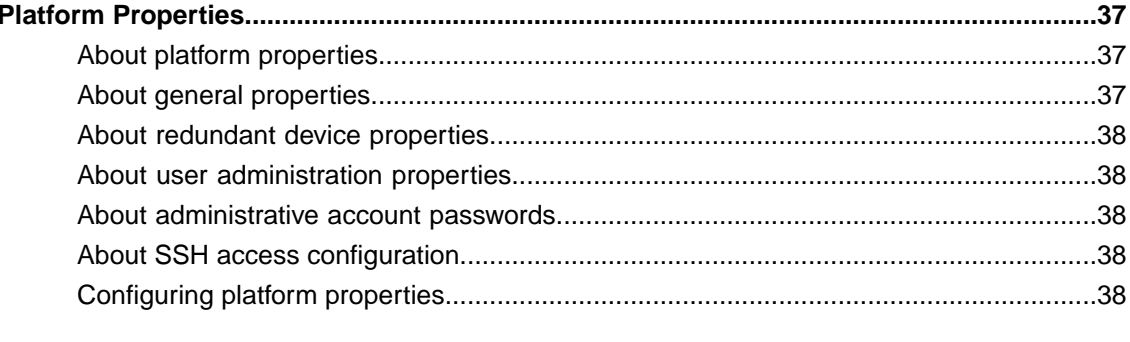

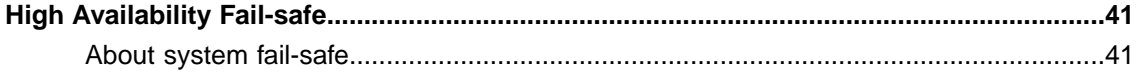

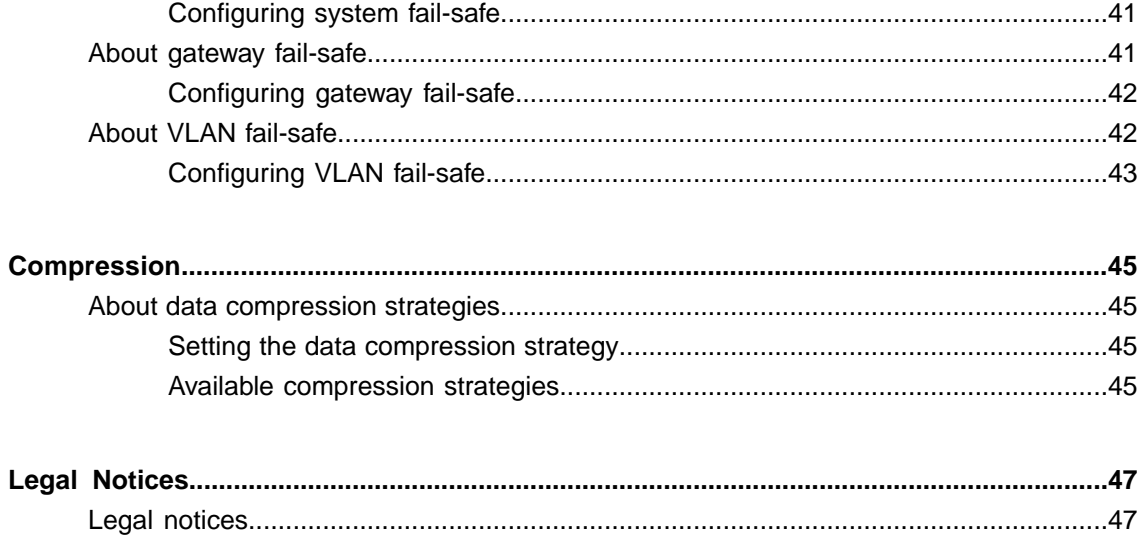

**Table of Contents**

## <span id="page-6-1"></span><span id="page-6-0"></span>**About BIG-IP system general configuration properties**

Part of managing the BIG-IP® system involves configuring and maintaining a set of global system properties. These properties enable you to configure:

- General device features, such as NTP and DNS
- General local traffic features, including some global persistence settings
- General global traffic features, including load balancing and metric collection

When you configure general device properties, you are affecting the operation of the BIG-IP system as a whole, rather than just one aspect of it. Similarly, when you configure the general properties related to local traffic or global traffic, you are globally affecting the operation of the local traffic management and global traffic management systems.

## <span id="page-6-2"></span>**About general device properties**

The BIG-IP $^{\circ}$  system general device properties that you can view or configure are:

- The host name
- The BIG-IP software version number
- The number of CPUs available
- The number of CPUs that are active

Other BIG-IP system general device properties that you can configure are:

- Network boot
- Quiet boot
- Display of the LCD system menu

You can also perform operations, such as reboot, or force the system into an OFFLINE state and reload the default geolocation data files that the BIG-IP system uses to source the origin of a name resolution request.

## <span id="page-6-3"></span>**About IP geolocation database updates**

The BIG-IP<sup>®</sup> system uses an IP geolocation database to determine the origin of a name resolution request. The default database provides geolocation data for IPv4 addresses at the continent, country, state, ISP, and organization levels. The state-level data is worldwide and includes designations in other countries that correspond to the U.S. state-level in the geolocation hierarchy, for example, provinces in Canada. The default database also provides geolocation data for IPv6 addresses at the continent and country levels.

*Note: You can access the ISP-level and organization-level geolocation data for IPv4 and IPv6 addresses using the iRules® whereis command.*

*Tip: If you require geolocation data at the city-level, contact your F5® Networks sales representative to purchase additional database files.*

You can download a monthly update to the IP geolocation database from F5 Networks.

## <span id="page-7-0"></span>**About Network Time Protocol (NTP)**

*Network Time Protocol* (*NTP*) is a protocol that synchronizes the clocks on a network. Because DHCP is enabled for the BIG-IP® system by default, on the first boot, the BIG-IP system contacts your DHCP server and obtains the IP address of your NTP server. If the DHCP server provides this IP address, the NTP Device Configuration screen displays the NTP server information. If you do not have a DHCP server on your network, or if the DHCP server does not return the IP address of your NTP server, you can manually add the IP address of a NTP server to the BIG-IP system using the BIG-IP Configuration utility.

#### <span id="page-7-1"></span>**Configuring the NTP time server list**

You can use the Configuration utility to specify a list of IP addresses of the servers that you want the BIG-IP<sup>®</sup> system to use when updating the time on network systems. You can also edit or delete the entries in the server list.

- **1.** On the Main tab, click **System** > **Configuration** > **Device**. The NTP screen opens.
- **2.** For the **Time Server List** setting, to add an IP address to the list:
	- a) Type the IP address or host name of a time server in the **Address** field.
	- b) Click **Add**.
- **3.** For the **Time Server List** setting, to edit an IP address in the list:
	- a) From the Time Server List, select an IP address.

The IP address appears in the **Address** field.

- b) In the **Address** field, change the IP address.
- c) Click **Edit**.
- **4.** For the **Time Server List** setting, to delete an IP address from the list:
	- a) From the Time Server List, select an IP address. The IP address appears in the **Address** field.
	- b) Click **Delete**.
- **5.** Click **Update**.

## <span id="page-7-2"></span>**About DNS configuration**

Domain Name System (DNS) is an industry-standard, distributed Internet directory service that resolves domain names to IP addresses. When you enable DHCP, the system contacts your DHCP server to obtain the IP addresses of your local DNS servers and the domain names that the system searches to resolve local host names. If the DHCP server provides this information, the DNS Device Configuration screen displays the information in the DNS Lookup Server List and the DNS Search Domain List.

If you do not have a DHCP server on your network, or if the DHCP server does not supply the information, you can manually create the two lists:

- The DNS Lookup Server List enables BIG-IP<sup>®</sup> system users to use IP addresses, host names, or fully-qualified domain names (FQDNs) for accessing virtual servers, nodes, or other network objects.
- The DNS Search Domain List enables BIG-IP systems to search for local domain lookups to resolve local host names.

Additionally, you can manually configure the *BIND Forwarder Server List* that provides DNS resolution for servers and other equipment load-balanced by the BIG-IP system (for the servers that the BIG-IP system uses for DNS proxy services).

*Note: To use DNS Proxy services, you must enable the named service.*

## <span id="page-8-0"></span>**About local traffic properties**

The BIG-IP<sup>®</sup> system includes a set of properties that apply globally to the local traffic management system. There are two categories of local traffic properties: General and Persistence. You can use the BIG-IP Configuration utility to configure and maintain these properties.

### <span id="page-8-1"></span>**General local traffic properties**

This table lists and describes global properties that you can configure to manage the behavior of the local traffic management system.

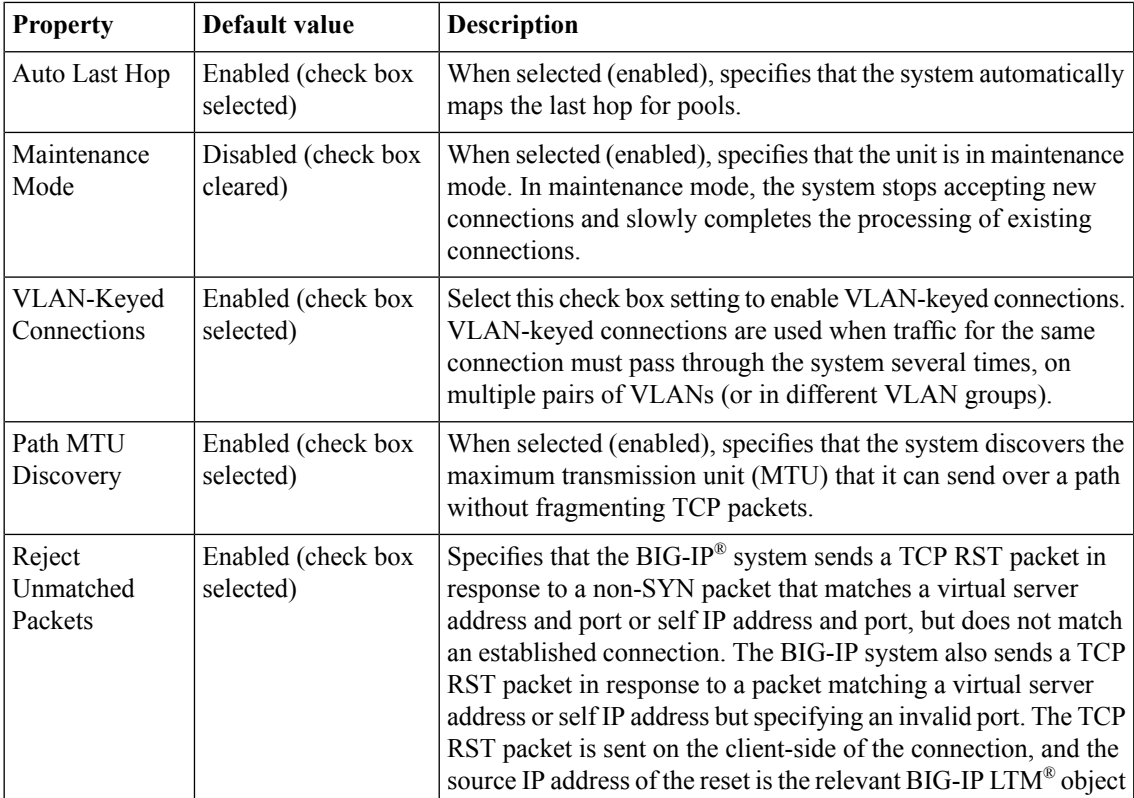

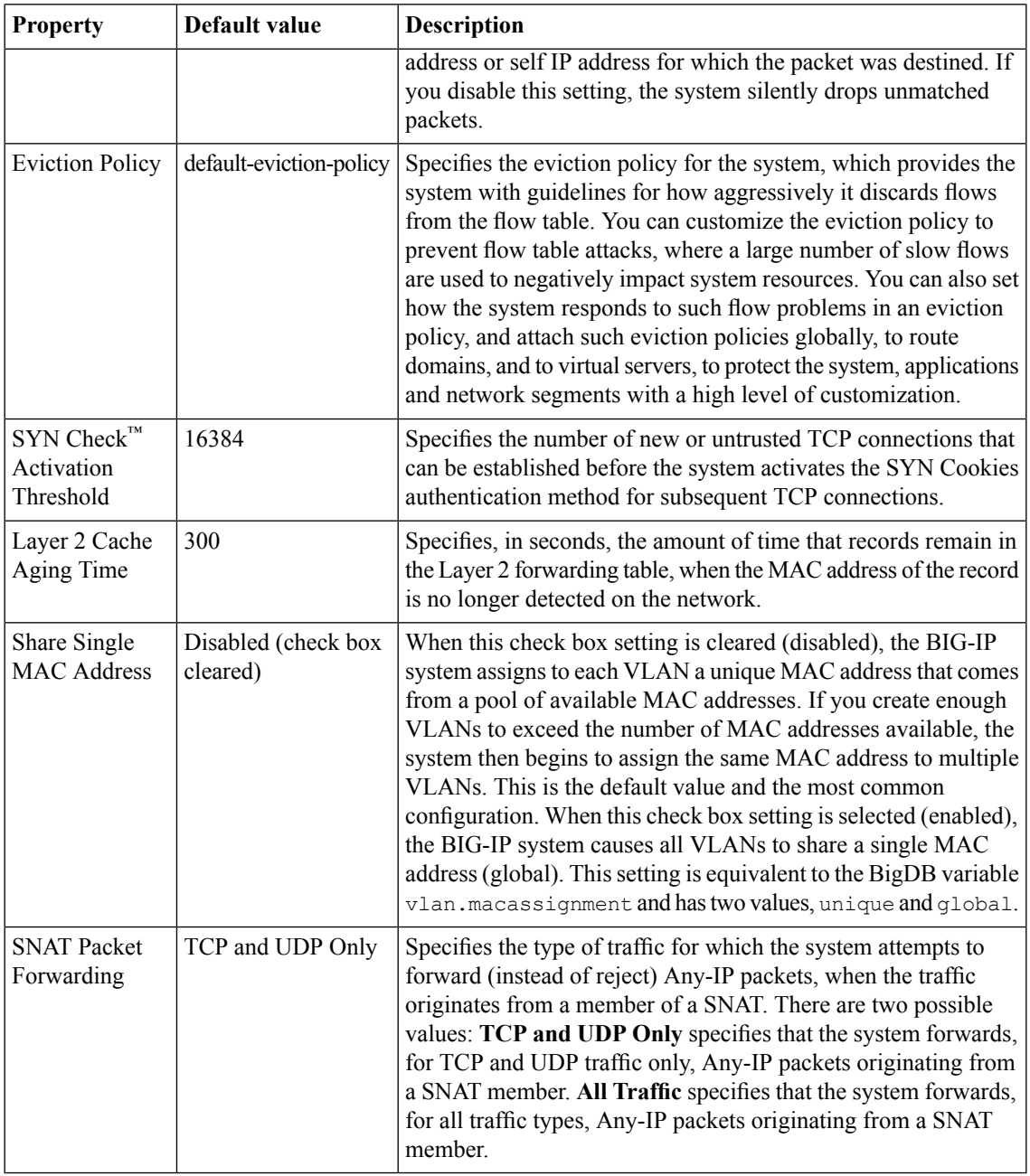

## <span id="page-10-1"></span><span id="page-10-0"></span>**About BIG-IP system configuration data**

When you perform configuration tasks on the BIG-IP<sup>®</sup> system, it generates underlying configuration data. The system stores this data so that the data is not lost when an unexpected system event occurs or when you restart the system. Before the system can store this data, however, the data must be saved.

The BIG-IP system configuration data exists in these states:

- The stored configuration comprises all of the configuration tasks that you have performed on the system and saved to the system configuration files.
- The running configuration comprises the stored configuration and all of the changes that you have made to the system since the last save operation. The BIG-IP system operates based on the running configuration.

*Note: This information applies only to tmsh users. When you use the Configuration utility, it manages and automatically saves all configuration data for you as you complete each configuration task; you do not need to perform any additional steps to save configuration data.*

## <span id="page-10-2"></span>**About managing system configuration data using tmsh**

When you use the Traffic Management Shell  $(\text{tmsh})$  to configure the system, you must explicitly issue a save command to store the configuration data that you have generated. Otherwise, the newly-generated configuration data is not actually stored on the system. For more information about tmsh, see the *Traffic Management Shell (tmsh) Reference Guide*.

## <span id="page-10-3"></span>**About the single configuration file (SCF)**

A *single configuration file (SCF)* is a text file that contains the configuration of a BIG-IP® system. You can use this file to easily replicate the configuration across multiple BIG-IP systems. This not only saves you time, but also enables you to create a consistent, secure, comprehensive local traffic management environment on your network.

When you create an SCF, the BIG-IP system also creates a corresponding . tar file. By default, the system creates the .scf (text) file and the .tar file in the /var/local/scf directory.

This sample shows some of the information contained in an SCF file:

```
vlan external {
    tag 4093
    interfaces 1.3
}
vlan internal {
```

```
tag 4094
    interfaces 1.10
}
pool dev_https3 {
    members {
        10.60.10.105:https{}
        10.60.10.106:https{}
    }
}
```
*Important: The system configuration data contained in the text file includes any local device certificate* and keys used to establish device trust between this system and the other devices in a BIG-IP device group. These certificates and keys are unencrypted in the text file and are not included in the  $\cdot$  tar file.

## <span id="page-11-0"></span>**Creating and saving an SCF**

You can use tmsh to create and save a single configuration file (SCF).

*Important: The system configuration data contained in the text file includes any local device certificate* and keys used to establish device trust between this system and the other devices in a BIG-IP device group. These certificates and keys are unencrypted in the text file and are not included in the . tar file.

Note: If you create an SCF file twice (on two different occasions), you can compare the contents of the two *files.*

- 1. Open the Traffic Management Shell (tmsh). tmsh
- **2.** Create and save an SCF. save sys config file [filename]

**Note:** If you include the  $.$  scf extension in the file name, the system does not add an additional file *extension.*

The system gathers all of the commands that make up the running configuration, and then saves the configuration to a . scf file with the name you specify. The system also creates a corresponding . tar file. By default, the system stores these files in the /var/local/scf directory, but you can specify a different path if you prefer.

#### <span id="page-11-1"></span>**Loading an SCF onto a target BIG-IP system**

You can use tmsh to load a single configuration file (SCF) on one BIG-IP® system that you created on another BIG-IP system (hereafter referred to as the target BIG-IP system). This saves you from having to recreate the configuration multiple times. Loading an SCF resets the running configuration with the values contained in the stored configuration.

**Important:** If you run a load command or restart the system before you save your changes to the stored *configuration, you will lose any changes.*

*Note: To successfully load a configuration that you have replicated, make sure that no line of the* configuration is longer than 4096 characters. If there are more than 4096 characters in a single line, the *system reverts to the previous running configuration.*

- 1. Open the Traffic Management Shell (tmsh). tmsh
- **2.** On the target BIG-IP system, load the saved SCF file. tmsh load sys config file [filename] The system saves the stored configuration to a backup file named  $/var/local/scf/backup.$ scf, and then uses the configuration stored in the SCF that you are loading.
- **3.** Use a text editor to open the SCF and edit any data that is unique to the target BIG-IP system, such as the management IP address.
- **4.** Save the SCF to the target BIG-IP system.

sys save config file [filename]

If a backup SCF already exists, the system appends a number to the name of the existing backup file, and then creates a new backup file. In the case of multiple load and save operations:

- The first time the system backs up the running configuration during a load operation, the system names the backup file /var/local/scf/backup.scf.
- The next time the system backs up the running configuration, the system renames the file from /var/local/scf/backup.scf to /var/local/scf/backup-1.scf and creates a new file named /var/local/scf/backup.scf.
- If you run the load command a third time, the system renames the file from /var/local/scf/backup-1.scf to /var/local/scf/backup-2.scf, renames the /var/local/scf/backup.scf file to /var/local/scf/backup-1.scf, and again creates a new file named /var/local/scf/backup.scf.

#### <span id="page-12-0"></span>**Using an SCF to restore a BIG-IP system configuration**

You can use tmsh to restore a BIG-IP® system configuration using either a specific single configuration file (SCF) or the factory default configuration.

- 1. Open the Traffic Management Shell (tmsh). tmsh
- **2.** Restore the system configuration using one of these options:
	- Restore a system to the factory default configuration by using tmsh load sys config default. This command retains the management IP and the assigned root and administrator passwords. When you use this command, the system first saves the running configuration in the backup.scf file, and then resets the local traffic management and the operating system configuration to the factory default settings by loading the factory default SCF (/defaults/defaults.scf).
	- Restore a system with values defined in the specified SCF by using tmsh load sys config file [filename]. When you use this command, the system first saves the running configuration in the backup.scf file, and then resets the running configuration to the values contained in the specified SCF.

*Note: You must run the save sys config partitions all command to save the running configuration in the stored configuration files.*

## <span id="page-13-0"></span>**tmsh commands for single configuration files (SCFs)**

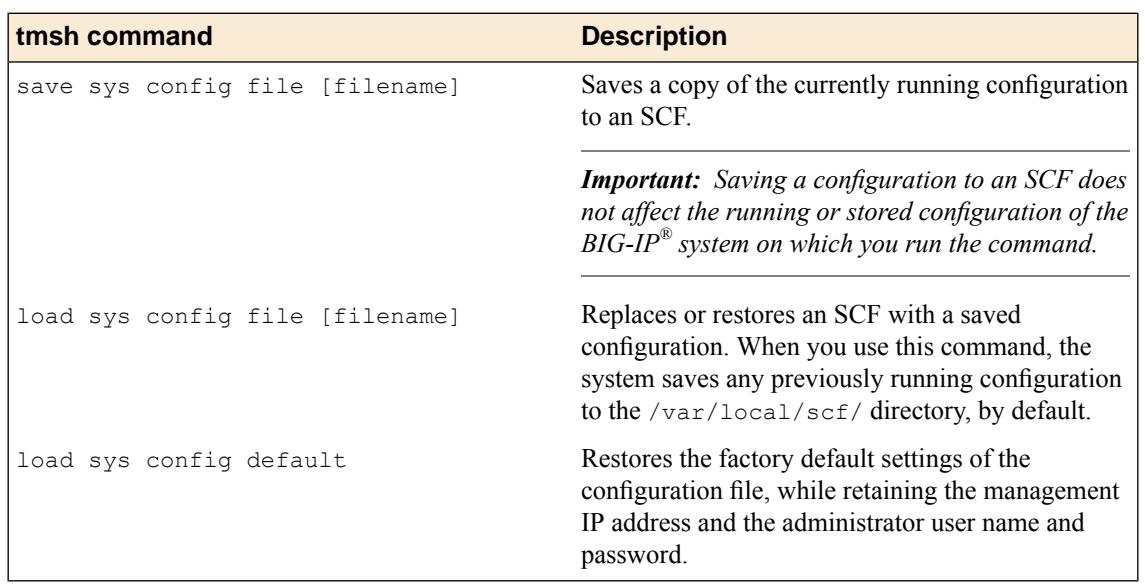

You use tmsh to manage a single configuration file (SCF). This table lists an overview of tmsh commands used to manage SCF files.

## <span id="page-14-1"></span><span id="page-14-0"></span>**About archives**

When you initially configure the BIG-IP<sup>®</sup> system using the Setup utility and the BIG-IP Configuration utility, or tmsh, the system saves your configuration information. This information includes traffic management elements, such as virtual servers, pools, and profiles. Configuration data also consists of system and network definitions, such as interface properties, self IP addresses, VLANs, and more.

Once you have created the configuration data for the BIG-IP system, you can replicate all of this data in a separate file and then use this data later for these purposes:

#### **Archive for disaster recovery**

Using the Archives feature, you can back up the current configuration data, and if necessary, restore the data at a later time.  $F5^{\circledast}$  Networks recommends that you use this feature to mitigate the potential loss of BIG-IP system configuration data. To create an archive, you can use the BIG-IP Configuration utility, which stores the configuration data in a file known as a user configuration set, or UCS  $(1.025)$ file. You can then use the UCS file to recover from any loss of data, in the unlikely event that you need to do so.

#### **Propagate data to other systems**

Using the single configuration file feature, you can quickly propagate the exact configuration of the BIG-IP system to other BIG-IP systems. To create a single configuration file, you export the configuration data to a file known as an SCF  $(.scf)$  file. You can then use the SCF file to configure another system in one simple operation.

By default, the system stores all archives in the  $/var/local/ucs$  directory. You can specify a different location, but if you do, the BIG-IP® Configuration utility does not display the UCS files when you view the archive list.

Before you replace a version of the BIG-IP system with a newer version, you should always create an *archive*, which is a backup copy of the configuration data. This archive is in the form of a user configuration set, or UCS. Then, if you need to recover that data later, you can restore the data from the archive that you created.

*Important: To create, delete, upload, or download an archive, you must have either the Administrator or Resource Administrator role assigned to your user account.*

## <span id="page-14-2"></span>**About UCS files**

A user configuration set, or UCS (.ucs) file, contains the following types of BIG-IP system configuration data:

- System-specific configuration files
- Product licenses
- User accounts and password information
- Domain name service (DNS) zone files

Installed SSL keys and certificates

Each time you back up the configuration data, the BIG-IP system creates a new file with a .ucs extension. Each UCS file contains various configuration files needed for the BIG-IP system to operate correctly, as well as the configuration data.

## <span id="page-15-0"></span>**About managing archives using the Configuration utility**

When you create a new archive (or UCS file) using the Configuration utility, the BIG-IP<sup>®</sup> system automatically stores it at a default location, in the /var/local/ucs directory. You can create as many separate archives as you need, provided each archive has a unique file name. Also, you can specify that the BIG-IP system store an archive in a directory other than /var/local/ucs. In this case, however, the Configuration utility does not include the archive name in the list of archives on the Archives screen.

### <span id="page-15-1"></span>**Creating and saving an archive using the Configuration utility**

You can use the BIG-IP<sup>®</sup> Configuration utility to create and save archives on the BIG-IP system.

**Important:** Any UCS file that you create includes the host name of the BIG-IP system as part of the data stored in that file. Later, when you specify this UCS file while restoring configuration data to a BIG-IP system, the host name stored in this UCS file must match the host name of the system to which you are *restoring the configuration data. Otherwise, the system does not fully restore the data. Also, if your configuration data includes SSL keys and certificates, make sure to store the archive file in a secure environment.*

- **1.** On the Main tab, click **System** > **Archives**. The Archives screen displays a list of existing UCS files.
- **2.** Click **Create**.

Note: If the Create button is unavailable, you do not have permission to create an archive. You must *have the Administrator role assigned to your user account.*

**3.** In the **File Name** field, type a unique file name for the archive.

F5<sup>®</sup> recommends that the file name match the name of the BIG-IP system. For example, if the name of the BIG-IP system is bigip2, then the name of the archive file should be bigip2.ucs.

**4.** To encrypt the archive, for the **Encryption** setting, select **Enabled**.

*Note: If the Encryption setting is unavailable, you must configure the Archive Encryption setting located on the Preferences screen.*

- **5.** To include private keys, for the **Private Keys** setting, select **Include**. Make sure to store the archive file in a secure environment.
- **6.** Click **Finished**.

## <span id="page-16-0"></span>**Restoring data from an archive using the Configuration utility**

In the unlikely event that the BIG-IP<sup>®</sup> system configuration data becomes corrupted, you can use the Configuration utility to restore data from an archive file. The  $/var/local/ucs$  directory is the only location on the BIG-IP system in which you can save and restore an archive. If no archive exists in that directory, then you cannot restore configuration data.

**Important:** The host name stored in the archive file must match the host name of the BIG-IP system that *you are restoring; otherwise, the system does not fully restore the data.*

- **1.** On the Main tab, click **System** > **Archives**. The Archives screen displays a list of existing UCS files.
- **2.** In the File Name column, click the name of the archive that you want to use to restore the configuration data.

This displays the properties of that archive.

**3.** Click **Restore**.

The system displays a progress message.

## <span id="page-16-1"></span>**Viewing a list of existing archives using the Configuration utility**

You can use the Configuration utility to view a list of archives that are stored in the default directory, /var/local/ucs, on a BIG-IP<sup>®</sup> system. The Configuration utility displays the UCS file name, creation date, and file size.

On the Main tab, click **System** > **Archives**. The Archives screen displays a list of existing UCS files.

### <span id="page-16-2"></span>**Viewing archive properties using the Configuration utility**

You can use the Configuration utility to view the properties of archives that are stored on the BIG-IP<sup>®</sup> system, including archive name, BIG-IP version, encryption state, creation date, and archive size.

- **1.** On the Main tab, click **System** > **Archives**. The Archives screen displays a list of existing UCS files.
- **2.** In the File Name column, click the name of the archive that you want to view. This displays the properties of that archive.

#### <span id="page-16-3"></span>**Downloading a copy of an archive to a management workstation**

You can use the Configuration utility to download a copy of an archive to a management workstation. This provides an extra level of protection by preserving the configuration data on a remote system. In the unlikely event that you need to restore the data, and a BIG-IP® system event prevents you from accessing the archive in the BIG-IP system directory, you still have a backup copy of the configuration data.

**1.** On the Main tab, click **System** > **Archives**.

The Archives screen displays a list of existing UCS files.

- **2.** In the File Name column, click the name of the archive that you want to view. This displays the properties of that archive.
- **3.** For the **Archive File** setting, click the **Download: <filename>.ucs** button. A confirmation screen appears.
- **4.** Click **Save**.

The BIG-IP system downloads a copy of the UCS file to the system from which you initiated the download.

#### <span id="page-17-0"></span>**Uploading an archive from a management workstation**

If you previously downloaded a copy of an archive to a management workstation, you can upload that archive to the BIG-IP<sup>®</sup> system at any time. This is useful when a BIG-IP system event has occurred that has caused the archive stored on the BIG-IP system to either become unavailable or corrupted.

You can use the Configuration utility to upload a copy of an archive stored on a management workstation.

**Note:** When you upload a copy of an archive, you must specify the exact path name for the directory in *which the downloaded archive copy is stored.*

- **1.** On the Main tab, click **System** > **Archives**. The Archives screen displays a list of existing UCS files.
- **2.** Click **Upload**. The Upload screen opens.
- **3.** For the **File Name** setting, click **Browse**.
- **4.** For the **Options** setting, select the **Overwrite existing archive file** check box if you want the BIG-IP system to overwrite any existing archive file.

Note: The BIG-IP system overwrites an existing file with the uploaded file only when the name of the *archive you are uploading matches the name of an archive on the BIG-IP system.*

**5.** Click **Upload**.

The specified archive is now uploaded to the  $/var/local/ucs$  directory on the BIG-IP system.

#### <span id="page-17-1"></span>**Deleting an archive using the Configuration utility**

You can use the Configuration utility to delete an archive that is stored in the default UCS directory, /var/local/ucs, on the BIG-IP® system.

- 1. Open the Traffic Management Shell (tmsh). tmsh
- **2.** Delete the specified archive file.

delete sys ucs <filename>

The specified UCS file is deleted.

## <span id="page-18-0"></span>**About managing archives using tmsh**

When you create a new archive using the Traffic Management Shell ( $tms$ h), the BIG-IP<sup>®</sup> system automatically stores it at a default location, in the  $/var/local/ucs$  directory. You can create as many separate archives as you need, provided each archive has a unique file name. Also, you can specify that the BIG-IP system store an archive in a directory other than /var/local/ucs. In this case, however, tmsh does not include the archive name when you view a list of existing archives.

For more information about tmsh commands and options, see the man pages or the *Traffic Management Shell (tmsh) Reference Guide*.

### <span id="page-18-1"></span>**Creating and saving an archive using tmsh**

You can use  $t$ msh to create and save archives (UCS files) on the BIG-IP<sup>®</sup> system.

**Important:** Any UCS file that you create includes the host name of the BIG-IP system as part of the data stored in that file. Later, when you specify this UCS file while restoring configuration data to a BIG-IP system, the host name stored in this UCS file must match the host name of the system to which you are *restoring the configuration data. Otherwise, the system does not fully restore the data. Also, if your configuration data includes SSL keys and certificates, make sure to store the archive file in a secure environment.*

- 1. Open the Traffic Management Shell (tmsh). tmsh
- **2.** Save the running configuration of the system to a new UCS file, where  $\leq$  filename> is the name of the new UCS file.

save sys ucs <filename>

### <span id="page-18-2"></span>**Viewing a list of existing archives using tmsh**

You can use tmsh to view a list of archives that are stored in the default directory, /var/local/ucs, on the BIG-IP<sup>®</sup> system.

- **1.** Open the Traffic Management Shell (tmsh). tmsh
- **2.** View a list of UCS files stored in /var/local/ucs. show sys ucs

A list of UCS files displays.

#### <span id="page-18-3"></span>**Viewing archive properties using tmsh**

You can use tmsh to view the properties of archives that are stored on the BIG-IP<sup>®</sup> system, including archive name, BIG-IP version, encryption state, creation date, and archive size.

**1.** Open the Traffic Management Shell (tmsh). tmsh

**2.** View the properties for all UCS files stored in /var/local/ucs. show sys ucs

Note: To view properties for a specific UCS file, include the UCS file name in the command sequence.

The properties for all UCS files displays.

#### <span id="page-19-0"></span>**Deleting an archive using tmsh**

You can use tmsh to delete an archive that is stored in the default UCS directory, /var/local/ucs, on the BIG-IP<sup>®</sup> system.

- 1. Open the Traffic Management Shell (tmsh). tmsh
- **2.** Delete the specified UCS file. delete sys ucs <filename> The system deletes the specified UCS file.

#### <span id="page-19-1"></span>**Generating a passphrase for the SecureVault master key**

To allow the recovery of the data stored in the UCS, the administrator is given the opportunity to specify the passphrase that is used to generate the current master key. If the administrator can specify the correct passphrase the system will generate the current master key, encrypt the master key with the current unit key, and then store the encrypted master key. This allows the system to access the encrypted sensitive data.

- **1.** Open the Traffic Management Shell (tmsh). tmsh
- **2.** Create a password-protected master key based on a word or phrase of your choosing. modify sys crypto master-key prompt-for-password

You can use this command to manually synchronize several devices without having to copy keys between them.

#### <span id="page-19-2"></span>**About backing up and restoring archives using tmsh**

After you have created an archive (UCS), you can use secure copy (SCP) to save a copy to a management workstation. This provides an extra level of protection by preserving the configuration data on a remote system. In the unlikely event that you need to restore the data and you are unable to access the archive in the BIG-IP<sup>®</sup> system directory, you still have a backup copy of the configuration data.

*Important: If your configuration data includes SSL keys and certificates, make sure to store the archive file in a secure environment.*

Once the UCS is in the /var/local/ucs directory, you can load and restore the archive data using tmsh.

#### <span id="page-20-0"></span>**Loading and restoring data from an archive using tmsh**

In the unlikely event that the BIG-IP® system configuration data becomes corrupted, you can use tmsh to load and restore data from an archive file. The /var/local/ucs directory is the only location on the BIG-IP system from which you can restore an archive. If no archive exists in that directory, then you cannot restore configuration data.

Important: The host name stored in the archive file must match the host name of the BIG-IP system that *you are restoring; otherwise, the system does not fully restore the data.*

1. Open the Traffic Management Shell (tmsh).

tmsh

**2.** Load the configuration contained in a specified UCS file, where  $\leq$  filename> is the name of the UCS file.

load ucs <filename> The UCS is loaded into the running configuration of the system.

## <span id="page-22-1"></span><span id="page-22-0"></span>**About disk management**

You can manage the disk drives installed in the BIG-IP<sup>®</sup> system using the Configuration utility.

Platforms that contain more than one disk drive support drive mirroring using RAID. In an array of two disks (for example, HD1 and HD2), the mirrored volumes are named MD1.1, MD1.2, and MD1.3.

On platforms containing only a single disk drive, the volumes are named HD1.1, HD1.2, and so on.

## <span id="page-22-3"></span><span id="page-22-2"></span>**About managing disk arrays**

You can manage the disk array in the BIG-IP<sup>®</sup> system using the Configuration utility.

#### **Adding a disk to an array**

You can use the Configuration utility to add a disk to an array.

**Note:** Disk arrays apply only to BIG-IP $^{\circledast}$  systems that contain hard disk drives (HDDs). These features are *not available on systems that contain solid-state drives (SSDs).*

- **1.** On the Main tab, click **System** > **Disk Management**. The Disk Management screen displays a list of disks installed in the system.
- **2.** For the **Software and Mixed Mode Disks** setting, select a Disk Name.
- **3.** Click **Add Disk to Array**.
- **4.** Confirm that you would like to add the selected disk to the array.

*Important: This destroys any data on the disk.*

When the disk is being added to the array, for the **Software and Mixed Mode Disks** area, the Array Status column changes to Replicating for that disk. When the replication process is complete, the Array Status column changes to OK.

## <span id="page-22-4"></span>**Removing a disk from an array**

You can use the Configuration utility to remove a disk from an array.

*Warning: Removing a disk from the array destroys all data on the disk.*

**Note:** Disk arrays apply only to BIG-IP $^{\circledast}$  systems that contain hard disk drives (HDDs). These features are *not available on systems that contain solid-state drives (SSDs).*

- **1.** On the Main tab, click **System** > **Disk Management**. The Disk Management screen displays a list of disks installed in the system.
- **2.** For the **Software and Mixed Mode Disks** setting, select a Disk Name.
- **3.** Click **Remove Disk From Array**.
- **4.** Confirm that you would like to remove the selected disk from the array.

*Warning: This destroys any data on the disk.*

When the disk is removed from the array, for the **Software and Mixed Mode Disks** area, the Array Status column changes to Undefined for that disk.

## <span id="page-24-1"></span><span id="page-24-0"></span>**About software management**

You can manage the software images, hotfixes, and boot locations on the BIG-IP<sup>®</sup> system using the Configuration utility. You can also enable the automatic software update feature.

#### <span id="page-24-2"></span>**Importing a software image**

If you previously downloaded a BIG-IP® software image file (ISO) to a management workstation, you can upload that file to the BIG-IP system.

You can use the Configuration utility to import an ISO that you have stored on a management workstation.

- **1.** On the Main tab, click **System** > **Software Management** > **Image List**. The Image List screen displays a list of existing image files.
- **2.** Click **Import**.
	- The New Image screen opens.
- **3.** For the **Software Image** setting, click **Browse**.
- **4.** Click **Import**.

A progress indicator displays as the BIG-IP system uploads the file.

Note: Be sure that you do not navigate away from the screen until the image import process is complete.

### <span id="page-24-3"></span>**Installing a software image**

You can use the Configuration utility to install an ISO that you have imported to the BIG-IP<sup>®</sup> system.

- **1.** On the Main tab, click **System** > **Software Management** > **Image List**. The Image List screen displays a list of existing image files.
- **2.** For the **Available Images** setting, select the ISO to install. The Install Software Image screen opens.
- **3.** For the **Select Disk** setting, select the disk on which to install the software (for example, MD1 or HD1).

*Note: You can install software only on inactive volumes. To install software to the active volume, you must boot to a different volume.*

- **4.** For the **Volume set name** setting, select the volume on which to install the software.
- **5.** Click **Install**.

A progress indicator displays as the BIG-IP system installs the software image.

### <span id="page-25-0"></span>**Importing a hotfix image**

If you previously downloaded a BIG-IP® hotfix file to a management workstation, you can upload that file to the BIG-IP system.

You can use the Configuration utility to import a hotfix that you have stored on a management workstation.

- **1.** On the Main tab, click **System** > **Software Management** > **Hotfix List**. The Hotfix List screen displays a list of existing hotfix files.
- **2.** Click **Import**. The Upload Hotfix screen opens.
- **3.** For the **Software Image** setting, click **Browse**.
- **4.** Click **Import**.

A progress indicator displays as the BIG-IP system uploads the file.

Note: Be sure that you do not navigate away from the screen until the image import process is complete.

### <span id="page-25-1"></span>**Installing a hotfix image**

You can use the Configuration utility to install a hotfix that you have imported to the BIG-IP<sup>®</sup> system.

- **1.** On the Main tab, click **System** > **Software Management** > **Hotfix List**. The Hotfix List screen displays a list of existing hotfix files.
- **2.** For the **Available Images** setting, select the hotfix to install. The Install Software Hotfix screen opens.
- **3.** For the **Select Disk** setting, select the disk on which to install the software (for example, MD1 or HD1).

*Note: You can install software only on inactive volumes. To install software to the active volume, you must boot to a different volume.*

- **4.** For the **Volume set name** setting, select the volume on which to install the software.
- **5.** Click **Install**.

A progress indicator displays as the BIG-IP system installs the hotfix.

#### <span id="page-25-2"></span>**Booting to a different volume**

You can use the Configuration utility to boot to a different software volume (target boot location) on the BIG-IP® system.

- **1.** On the Main tab, click **System** > **Software Management** > **Boot Locations**. The Boot Locations List screen displays a list of available boot locations.
- **2.** For the **Boot Location** setting, click a software volume name (the target boot location).
- **3.** For the **General Properties** setting for the target boot location, select whether to copy the configuration from the current boot location to the target boot location.
- **4.** Click **Activate**.

The system reboots to the selected software volume.

#### <span id="page-26-0"></span>**Configuring update check**

You can use the Configuration utility to configure whether the BIG-IP<sup>®</sup> system automatically checks for updated software.

- **1.** On the Main tab, click **System** > **Software Management** > **Update Check**.
- **2.** For the **Automatic Update Check** setting:
	- Select **Enabled** if you want the system to check for updates automatically.
	- Select **Disabled** if you want to check for updates manually.
- **3.** Click **Apply Settings** to save your changes.
- **4.** (Optional) Click **Check Now** to manually check for updates.

## <span id="page-26-1"></span>**About Liveinstall signature checking in ccmode**

For each full release ISO, vADC OVA, and hotfix ISO, a corresponding signaturefile will be available with the .sig extension. The signature file is handled exactly like an ISO. When the ccmode feature is turned on, the installation process requires you to download the ISO file, as well as the iso.sig.

The signature file is located in iso-name.384.sig, and uses the 307 key/384 hash signature. If an older key (2048 key/256 has signature) is also found, the system will attempt to validate the signature created by the larger key size (the 307 key/384 hash signature).

When you run the ccmode script to put the sensor into a Common Criteria configuration, a db variable called liveinstall.checksig is automatically enabled. Thisfeature comparesthe ISO file against a syssoftware signature file, which is meant to catch integrity issues with the product.

*Note: This feature can only be controlled through tmsh.*

Signature validation is the first step performed during the liveinstall process, so if the corresponding signature file for the selected software is not in the library, the installation will not begin.

*Important: If liveinstall.checksig is enabled, software installs will fail if the user copies only the* ISO to the /shared/images directory. It is important to download both the ISO and the iso. sig files to *the /shared/images directory.*

In the event of liveinstall failure, two error messages can occur:

#### **Signature file not found**

This means you have not downloaded the corresponding iso.sig file with the ISO. The best way to verify if the iso.sig is present is to run the command list sys software signature. The command show sys software will not show the iso.sig files.

#### **Archive signature test failed**

This might happen if:

- The product ISO is in /shared/images.
- The iso.sig is present in /shared/images.
- When the iso.sig file was compared against the product ISO, the comparison failed.

In these instances, you will need to re-download the ISO and iso.sig files and try again.

## <span id="page-27-0"></span>**Downloading the .sig file**

If you are running your machine in ccmode, you will need to download an iso.sig file in addition to the ISO file that you normally download.

- **1.** In a browser, open the F5® Downloads page (https://downloads.f5.com).
- **2.** From the Downloads Overview page, click **Find a Download**. The Select a Product Line screen displays.
- **3.** Download the version's base ISO file, such as version 11.5, and its associated signature file. The signature file is located in iso-name.384.sig.

The signature file has the same name as the ISO file with an additional .sig extension.

**4.** In tmsh, type: modify sys db liveinstall.checksig value enable

You do not need a .sig file to install versions earlier than 11.5.

**5.** Type install sys software image and press Tab. Tab completion will only list the ISO files that have a corresponding iso.sig file present at the time the command was run.

## <span id="page-27-1"></span>**About Liveinstall signature checking in ccmode**

For each full release ISO, vADC OVA, and hotfix ISO, a corresponding signaturefile will be available with the .sig extension. The signature file is handled exactly like an ISO. When the ccmode feature is turned on, the installation process requires you to download the ISO file, as well as the iso.sig.

When you run the ccmode script to put the sensor into a Common Criteria configuration, a db variable called liveinstall.checksig is automatically enabled. Thisfeature comparesthe ISO file against a syssoftware signature file, which is meant to catch integrity issues with the product.

*Note: This feature can only be controlled through tmsh.*

Signature validation is the first step performed during the liveinstall process, so if the corresponding signature file for the selected software is not in the library, the installation will not begin.

*Important: If liveinstall.checksig is enabled, software installs will fail if the user copies only the* ISO to the /shared/images directory. It is important to download both the ISO and the iso. sig files to *the /shared/images directory.*

In the event of liveinstall failure, two error messages can occur:

#### **Signature file not found**

This means you have not downloaded the corresponding iso.sig file with the ISO. The best way to verify if the iso.sig is present is to run the command list sys software signature. The command show sys software will not show the iso.sig files.

#### **Archive signature test failed**

This might happen if:

- The product ISO is in /shared/images.
- The iso.sig is present in /shared/images.
- When the  $\text{iso} \cdot \text{sig}$  file was compared against the product ISO, the comparison failed.

In these instances, you will need to re-download the ISO and iso.sig files and try again.

## <span id="page-28-0"></span>**Downloading the .sig file**

If you are running your machine in ccmode, you will need to download an iso.sig file in addition to the ISO file that you normally download.

- **1.** In a browser, open the F5® Downloads page (https://downloads.f5.com).
- **2.** From the Downloads Overview page, click **Find a Download**. The Select a Product Line screen displays.
- **3.** Download the version's base ISO file, such as version 11.5, and its associated signature file. The signature file has the same name as the ISO file with an additional .sig extension.
- **4.** In tmsh, type: modify sys db liveinstall.checksig value enable You do not need a .sig file to install versions earlier than 11.5.
- **5.** Type install sys software image and press Tab.

Tab completion will only list the ISO files that have a corresponding iso.sig file present at the time the command was run.

## <span id="page-30-1"></span><span id="page-30-0"></span>**About licensing**

You must activate a valid license on the BIG-IP<sup>®</sup> system before you can use it. To activate a license for the system, you must have a base registration key. The base registration key is a 27-character string that informs the license server about which  $FS^{\circledast}$  products you are entitled to license. The base registration key is preinstalled on your system. If you do not already have a base registration key, you can obtain one from F5 Technical Support (http://support.f5.com/).

If the system is not yet licensed, the Configuration utility prompts you to enter the base registration key. Certain systems might require you to enter keys for additional modules in the Add-On Registration Key List field.

*Important: When you install a license for an Add-On module, you must also provision resources for the module.*

### <span id="page-30-2"></span>**Activating a license automatically using the Configuration utility**

You can license the BIG-IP<sup>®</sup> system using the automatic activation method if the system is configured to route traffic to the Internet.

**1.** From a workstation attached to the network on which you configured the management interface, type the following URL syntax where  $\leq$  management IP address  $>$  is the address you configured for device management:

https://<management IP address>

- **2.** At the login prompt, type the default user name admin, and password admin, and click **Log in**. The Configuration utility opens. If this is the first time that you have run the Configuration utility, the system presents the Licensing screen of the Setup utility.
- **3.** Click **Activate**.
- **4.** For the **Activation Method** setting, select **Automatic**.
- **5.** Click **Next**.

#### <span id="page-30-3"></span>**Activating a license manually using the Configuration utility**

You can license the BIG-IP<sup>®</sup> system using the manual activation method if the system is configured to route traffic to the Internet.

- **1.** From a workstation attached to the network on which you configured the management interface, type the following URL syntax where <management\_IP\_address> is the address you configured for device management: https://<management IP address>
- **2.** At the login prompt, type the default user name admin, and password admin, and click **Log in**.

The Configuration utility opens. If this is the first time that you have run the Configuration utility, the system presents the Licensing screen of the Setup utility.

- **3.** Click **Activate**.
- **4.** For the **Activation Method** setting, select **Manual**.
- **5.** Click **Next**.
- **6.** For the **Manual Method** setting, select **Copy/Paste Text**.
- **7.** For the **Step 1: Dossier** setting, select and copy the dossier text.
- **8.** Access the F5 license activation tool at https://activate.f5.com/license/dossier.jsp.
- **9.** Paste the dossier text in the box, or if you saved the dossier as a text file, browse to that file.
- **10.** Click **Next**.

The BIG-IP system reloads the configuration with the license. Traffic processing might be interrupted during this process.

### <span id="page-31-0"></span>**Reactivating a license using the Configuration utility**

You can reactivate an expired BIG-IP<sup>®</sup> system license.

**1.** From a workstation attached to the network on which you configured the management interface, type the following URL syntax where  $\epsilon$ management IP address> is the address you configured for device management:

https://<management\_IP\_address>

- **2.** At the login prompt, type the default user name admin, and password admin, and click **Log in**. The Configuration utility opens. If this is the first time that you have run the Configuration utility, the system presents the Licensing screen of the Setup utility.
- **3.** On the Main tab, click **System** > **License**. The License Summary screen displays.
- **4.** Click **Re-activate**.
- **5.** For the **Activation Method** setting, select either **Automatic** or **Manual**.
- **6.** Click **Next**.

## <span id="page-32-1"></span><span id="page-32-0"></span>**About resource provisioning**

You can manage the provisioning of system memory, disk space, and CPU usage among licensed modules on the BIG-IP® system.

There are four available resource allocation settings for modules.

#### **None/Disabled**

Specifies that a module is not provisioned. A module that is not provisioned does not run.

#### **Dedicated**

Specifies that the system allocates all CPU, memory, and disk resources to one module. When you select this option, the system sets all other modules to None (Disabled).

#### **Nominal**

Specifies that, when first enabled, a module gets the least amount of resources required. Then, after all modules are enabled, the module gets additional resources from the portion of remaining resources.

#### **Minimum**

Specifies that when the module is enabled, it gets the least amount of resources required. No additional resources are ever allocated to the module.

### <span id="page-32-2"></span>**Provisioning the BIG-IP system using the Configuration utility**

After you have activated a license on the BIG-IP<sup>®</sup> system, you can use the Configuration utility to provision the licensed modules.

- **1.** On the Main tab, click **System** > **Resource Provisioning**.
- **2.** For licensed modules, select either Minimum or Nominal, as needed.
- **3.** Click **Submit**.
- **4.** Reboot the system:
	- a) On the Main tab, click **System** > **Configuration** > **Device** > **General**.
	- b) Click **Reboot**.

### <span id="page-32-3"></span>**Provisioning the BIG-IP system using tmsh**

You can use tmsh to provision the BIG-IP<sup>®</sup> system. For more information about the tmsh provision options, type help sys provision.

*Important: You must provision the BIG-IP system before you configure it; otherwise, you lose the system configuration when you provision the system.*

- 1. Open the Traffic Management Shell (tmsh). tmsh
- **2.** View the current provisioning of the system.

```
list sys provision
```
The system displays the provision configuration. In this example, the system has nominal provisioning for LTM® and the other modules are unprovisioned.

```
sys provision avr { }
sys provision gtm { }
sys provision lc { }
sys provision ltm {
   level nominal
}
```
**3.** Modify the current provisioning of the system using these parameters.

```
modify sys provision <module name> level <level type>
```
This example sets nominal provisioning for AVR. modify sys provision avr level nominal The system displays the provision configuration. In this example, the system now has nominal provisioning for LTM and AVR.

```
sys provision avr { }
sys provision gtm { }
sys provision lc { }
sys provision ltm {
    level nominal
}
```
- **4.** Save the changes to the stored configuration. save sys config
- **5.** Verify the current provisioning of the system.

```
list sys provision
```
## <span id="page-33-0"></span>**About FPGA firmware selection**

Some BIG-IP<sup>®</sup> systems support configuring the type of FPGA firmware that is enabled. You can choose from these types, depending on the hardware platform and provisioned modules.

#### **L7L4\_BALANCED\_FPGA**

Suitable for all uses.

#### **L4\_PERFORMANCE\_FPGA**

Suitable for CGNAT standalone and BIG-IP Local Traffic Manager<sup>™</sup> (LTM®) L4-centric deployments.

*Important: Changing the firmware type when using a multi-blade VIPRION® C2400 chassis is not recommended, as you might not get the expected scalable performance.*

## <span id="page-34-0"></span>**Selecting an FPGA firmware type**

You can use the Configuration utility to select a specific FPGA firmware type.

- **1.** On the Main tab, click **System** > **Resource Provisioning**.
- **2.** For the **FPGA Firmware Selection** setting, select the check box for the FPGA firmware type that you would like to use.
- **3.** Click **Submit**.

## <span id="page-34-1"></span>**Supported platforms for FPGA firmware selection**

These platforms support FPGA firmware selection.

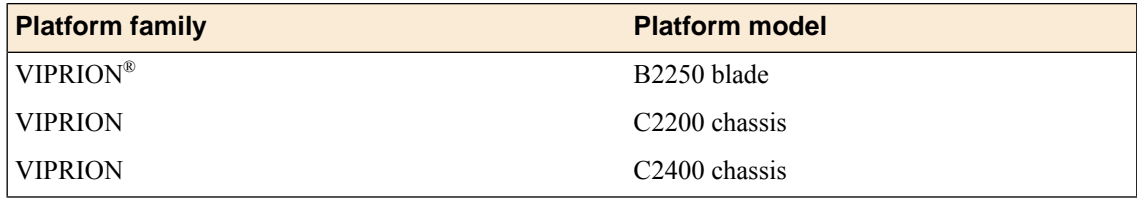

## <span id="page-36-1"></span><span id="page-36-0"></span>**About platform properties**

Part of managing a BIG-IP® system involves configuring and maintaining a certain set of system properties. These properties consist of general platform properties, such as the BIG-IP system host name, IP address, and passwords for its system administrative accounts.

## <span id="page-36-2"></span>**About general properties**

You can configure these general properties for the BIG-IP<sup>®</sup> system platform:

#### **The management port and TMM**

The BIG-IP system has a management port to handle administrative traffic, and TMM switch interfaces to handle application traffic. *TMM switch interfaces* are those interfaces controlled by the Traffic Management Microkernel (TMM) service.

#### **Management port configuration**

By default, DHCP is disabled for the management port on the BIG-IP system. When enabled, DHCP uses UDP ports 67 and 68. On the first boot, the BIG-IP system contacts your DHCP server and obtains a lease for an IP address and default route for the management port, and DNS and NTP servers. You must then configure other system attributes, such as host name and domain name servers. When DHCP is disabled, you manually configure the management port by assigning an IP address and netmask to the port. The IP address that you assign to the management port must be on a different network than the self IP addresses that you assign to VLANs. You can use either an IPv4 or an IPv6 address for the management port. Additionally, if you intend to manage the BIG-IP system from a node on a different subnet of your network, you can specify an IP address for the BIG-IP system to use as a default route to the management port.

Note: If you do not have a DHCP server on your network, the BIG-IP system assigns a default IP *address of 192.168.1.245 to the management port of appliances and virtual systems, and 192.186.1.246 to the management port of VIPRION® systems.*

#### **Host name**

Every BIG-IP system must have a host name that is a fully qualified domain name (FQDN). An example of a host name is bigip-02.win.net.

#### **Host IP address**

Every BIG-IP system must have a host IP address. This IP address can be the same as the address that you used for the management port, or you can assign a unique address. The default value on the screen for this setting is **Use Management Port IP Address**.

#### **Time zone**

Another of the general platform properties that you can specify is the time zone. The many time zones that you can choose from are grouped into these categories: Africa, America, Antarctica, Arctic, Asia,

Atlantic, Australia, Europe, Indian, and Pacific. You should specify the time zone region that most closely represents the location of the BIG-IP system you are configuring.

## <span id="page-37-0"></span>**About redundant device properties**

A BIG-IP<sup>®</sup> system is typically part of a device group that synchronizes configuration data across two or more BIG-IP devices and provides high availability (failover and connection mirroring).

To ensure that this operates successfully, you assign a device group (to the root folder) to which you want to synchronize configuration data. All folders and sub-folders in the folder hierarchy inherit this device group as a folder attribute.

You also assign a floating traffic group to the root folder. All folders and sub-folders in the folder hierarchy inherit this traffic group as a folder attribute.

## <span id="page-37-1"></span>**About user administration properties**

Part of managing platform-related properties is maintaining passwords for the system account. You can also configure the system to allow certain IP addresses to access the BIG-IP® system through SSH.

## <span id="page-37-2"></span>**About administrative account passwords**

When you ran the Setup utility on the BIG-IP® system, you set up some administrative accounts. Specifically, you set up the root and admin accounts. The root and admin accounts are for use by BIG-IP system administrators.

Users logging in with the root account have terminal and browser access to the BIG-IP system. By default, users logging in with the admin account have browser-only access to the BIG-IP system. You can use the general screen for platform properties to change the passwords for root and admin accounts on a regular basis. To change a password, locate the **Root Account** or **Admin Account** setting, and in the **Password** field, type a new password. In the **Confirm** field, re-type the same password.

## <span id="page-37-4"></span><span id="page-37-3"></span>**About SSH access configuration**

When you configure SSH access, you enable user access to the BIG-IP® system through SSH. Also, only the IP addresses that you specify are allowed access to the system using SSH.

## **Configuring platform properties**

You can use the Configuration utility to configure the platform properties of the BIG-IP<sup>®</sup> system.

- **1.** On the Main tab, click **System** > **Platform**. The Platform screen opens.
- **2.** Configure the management port:
	- a) In the General Properties area, for the **Management Port Configuration** setting, select either **Automatic (DHCP)** or **Manual**.
- **3.** In the Redundant Device Properties area, for the **Root Folder Traffic Group** setting, select a device group to which you want to synchronize configuration data.
- **4.** Configure the root and admin account passwords:
	- a) In the User Administration area, for the **Root Account**setting, type a new password in the **Password** field and re-type the new password in the **Confirm** field.
	- b) For the **Admin Account** setting, type a new password in the **Password** field and re-type the new password in the **Confirm** field.
- **5.** Configure SSH access to the BIG-IP system:
	- a) In the User Administration area, select the **Enabled** check box for the **SSH Access** setting.
	- b) For the **SSH IP Allow** setting, select either **\* All Addresses** or **Specify Range**, which enables you to specify a range of addresses for which access is allowed.
- **6.** Click **Update**.

## <span id="page-40-1"></span><span id="page-40-0"></span>**About system fail-safe**

When you configure system fail-safe, the BIG-IP® system monitors various hardware components, as well as the heartbeat of various system services, and can take action if the system detects a heartbeat failure.

You can configure the BIG-IP system to monitor the switch board component and then take some action if the BIG-IP system detects a failure. Using the BIG-IP Configuration utility, you can specify the action that you want the BIG-IP system to take when the component fails. The BIG-IP system can perform these actions:

- Reboot the BIG-IP system.
- Restart all system services.
- Go offline.
- Go offline and cancel the TMM service.
- Fail over and restart TMM.

## <span id="page-40-2"></span>**Configuring system fail-safe**

You can use the BIG-IP® Configuration utility to configure system fail-safe for the BIG-IP system. You configure system fail-safe when you want the system to take a specific action when it detects either a switch board failure or a heartbeat failure on a particular system service.

- **1.** On the Main tab, click **High Availability** > **Fail-safe** > **System**. The System screen opens.
- **2.** In the System Trigger Properties area, for the **Switch Board Failure** setting, select the action that you want the BIG-IP system to take in the event of a switch board component failure.
- **3.** If you want to configure a heartbeat failure action for one or more system services, then in the System Services area:
	- a) In the Name column, click a service name.
	- b) From the **Heartbeat** list, select **Enabled**.
	- c) From the **Heartbeat Failure Action** list, select the action that you want the system to take when the system detects a heartbeat failure for the service.
	- d) Repeat these steps for each service for which you want to configure a heartbeat failure action.
- **4.** Click **Update**.

## <span id="page-40-3"></span>**About gateway fail-safe**

One type of network failure detection is known as gateway fail-safe, which applies to redundant system configurations only. *Gateway fail-safe* monitors traffic between an active BIG-IP® system in a device group and a pool containing a gateway router. You configure the gateway fail-safe feature if you want the BIG-IP system to take an action, such as fail over, when some number of gateway routers in a pool of routers becomes unreachable.

You can configure gateway fail-safe using the BIG-IP Configuration utility. Configuring gateway fail-safe means designating a pool of routers as a gateway fail-safe pool. When you designate a pool as a gateway fail-safe pool, you provide this information:

- The name of the pool.
- The name of a BIG-IP device in a device group (either the local device or any other device group member).
- The minimum number of gateway pool members that must be available to avoid the designated action.
- The action that the BIG-IP system should take when the number of available gateway pool members drops below the designated threshold. The default value is **Failover**.

After you configure gateway fail-safe, by specifying an action of **Failover**, the named BIG-IP device (and only that device) fails over to another device group member whenever the number of available pool members falls below the specified threshold. Although all device group members share their pool configurations, each device ignores any gateway fail-safe configuration that does not specify itself as the device associated with the specified gateway pool.

#### <span id="page-41-0"></span>**Configuring gateway fail-safe**

Before you can configure gateway fail-safe, you must have already created a gateway pool for the BIG-IP® system to use to forward traffic.

When you configure gateway fail-safe, the system monitors traffic between a specified BIG-IP device group member and the specified gateway pool. If the number of available pool members falls below the specified threshold, the system takes the specified action. You can use the BIG-IP Configuration utility to configure gateway fail-safe for the BIG-IP system.

- **1.** On the Main tab, click **High Availability** > **Fail-safe** > **Gateway**. The Gateway screen opens.
- **2.** Click **Add**.
- **3.** In the Configuration area, for the **Gateway Pool** setting, select a pool to use as the gateway fail-safe pool.
- **4.** For the **Device** setting, select a device name.
- **5.** For the **Threshold** setting, specify the minimum number of gateway pool members that must be available. The system triggers the gateway fail-safe action if the threshold falls below this value.
- **6.** For the **Action** setting, select the action that the system takes if the threshold falls below the minimum available members.
- **7.** Click **Finished**.

## <span id="page-41-1"></span>**About VLAN fail-safe**

For maximum reliability, the BIG-IP® system supports failure detection on all VLANs. When you configure the fail-safe option for a VLAN, the BIG-IP system monitors network traffic going through that VLAN. If the BIG-IP system detects a loss of traffic on the VLAN and the fail-safe timeout period has elapsed, the BIG-IP system attempts to generate traffic by issuing ARP requests to nodes accessible through the VLAN. The BIG-IP system also generates an ARP request for the default route, if the default router is accessible

from the VLAN. Failover is averted if the BIG-IP system is able to send and receive any traffic on the VLAN, including a response to its ARP request.

For a redundant system configuration, if the BIG-IP system does not receive traffic on the VLAN before the timeout period expires, the system can initiate failover to another device group member, reboot, or restart all system services. For a single device configuration, the system can either reboot or restart all system services. The default action for both configurations is **Reboot**.

Warning: You should configure the fail-safe option on a VLAN only after the BIG-IP system is in a stable *production environment. Otherwise, routine network changes might cause failover unnecessarily.*

Each interface card installed on the BIG-IP system is typically mapped to one or more different VLANs. Thus, when you set the fail-safe option on a particular VLAN, you need to know the interface to which the VLAN is mapped. You can use the BIG-IP Configuration utility to view VLAN names and their associated interfaces.

## <span id="page-42-0"></span>**Configuring VLAN fail-safe**

Before you can configure VLAN fail-safe, you must have already created a VLAN for the BIG-IP $^{\circledast}$  system.

You configure fail-safe for a specific VLAN when you want the system to monitor traffic for that VLAN. If the system detects no traffic on the VLAN after some number of seconds has elapsed, the system takes the specified action. You can use the BIG-IP Configuration utility to configure VLAN fail-safe.

- **1.** On the Main tab, click **High Availability** > **Fail-safe** > **VLANs**. The VLANs screen opens.
- **2.** Click **Add**.
- **3.** In the Configuration area, for the **VLAN** setting, select a VLAN.
- **4.** For the **Timeout** setting, specify the number of seconds that a system can run without detecting network traffic on this VLAN before it takes the fail-safe action.
- **5.** For the **Action** setting, select the action that the system takes when it does not detect any traffic on this VLAN.
- **6.** Click **Finished**.

## <span id="page-44-1"></span><span id="page-44-0"></span>**About data compression strategies**

If you need more control over the way that the BIG-IP® system compresses data than what the standard HTTP compression profile configuration provides, you can use the Traffic Management Shell (tmsh) to enable a compression strategy other than the default strategy.

You can choose from five compression strategies: Latency, Speed, Size, Ratio, and Adaptive. The default compression strategy is Latency. The BIG-IP system uses the compression strategy that you select to determine which compression provider (hardware compression or software compression) to use for a given HTTP response. Once an HTTP response is assigned to a compression provider, the response remains associated with that compression provider until the response completes.

### <span id="page-44-2"></span>**Setting the data compression strategy**

You can use tmsh to set a compression strategy other than the default. The default compression strategy is Latency.

- **1.** Open the Traffic Management Shell (tmsh). tmsh
- **2.** Set a specified compression strategy.

```
sys modify db compression.strategy value [ latency | speed | size | ratio |
adaptive ]
```

```
This example enables the Adaptive compression strategy: sys modify db compression.strategy
value adaptive
```
## <span id="page-44-3"></span>**Available compression strategies**

When using tmsh to configure compression for a BIG-IP<sup>®</sup> system, you can choose from these compression strategies.

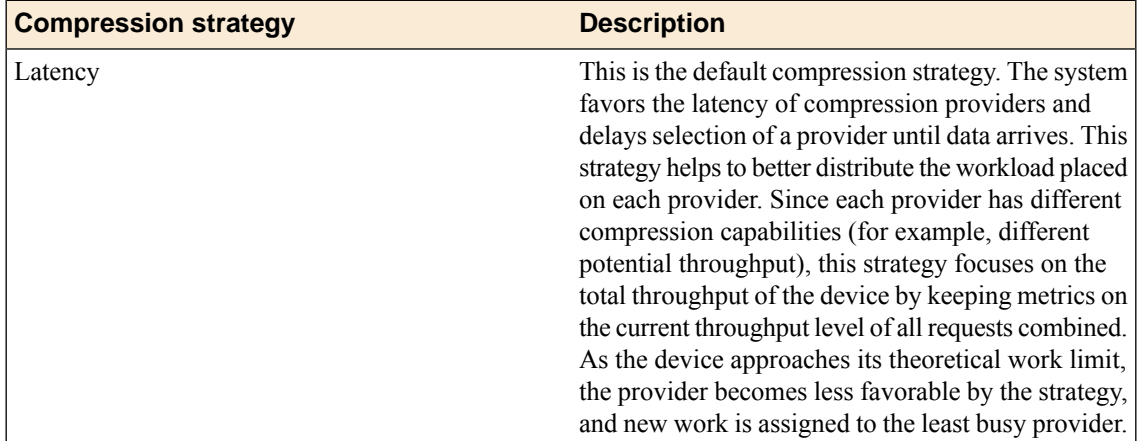

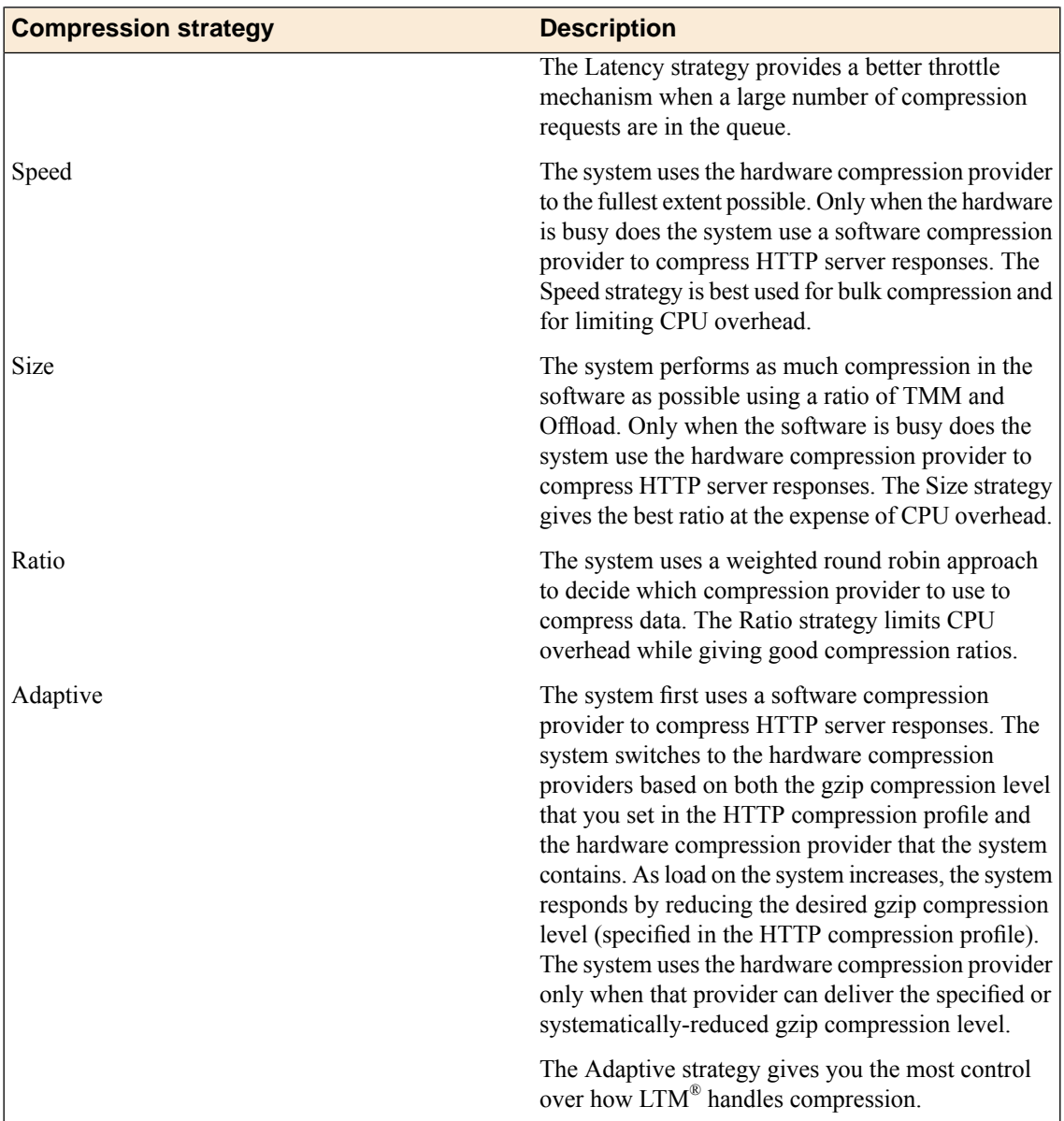

## <span id="page-46-1"></span><span id="page-46-0"></span>**Legal notices**

#### **Publication Date**

This document was published on May 9, 2016.

#### **Publication Number**

MAN-0618-00

#### **Copyright**

Copyright © 2012-2016, F5 Networks, Inc. All rights reserved.

F5 Networks, Inc. (F5) believesthe information it furnishesto be accurate and reliable. However,F5 assumes no responsibility for the use of this information, nor any infringement of patents or other rights of third parties which may result from its use. No license is granted by implication or otherwise under any patent, copyright, or other intellectual property right of F5 except as specifically described by applicable user licenses. F5 reserves the right to change specifications at any time without notice.

#### **Trademarks**

#### **Trademarks**

For a current list of F5 trademarks and service marks, see *<http://www.f5.com/about/guidelines-policies/trademarks/>*.

All other product and company names herein may be trademarks of their respective owners.

#### **Patents**

This product may be protected by one or more patents indicated at: *<http://www.f5.com/about/guidelines-policies/patents>*

#### **Export Regulation Notice**

This product may include cryptographic software. Under the Export Administration Act, the United States government may consider it a criminal offense to export this product from the United States.

#### **RF Interference Warning**

This is a Class A product. In a domestic environment this product may cause radio interference, in which case the user may be required to take adequate measures.

#### **FCC Compliance**

This equipment has been tested and found to comply with the limits for a Class A digital device pursuant to Part 15 of FCC rules. These limits are designed to provide reasonable protection against harmful interference when the equipment is operated in a commercial environment. This unit generates, uses, and can radiate radio frequency energy and, if not installed and used in accordance with the instruction manual, may cause harmful interference to radio communications. Operation of this equipment in a residential area is likely to cause harmful interference, in which case the user, at his own expense, will be required to take whatever measures may be required to correct the interference.

Any modifications to this device, unless expressly approved by the manufacturer, can void the user's authority to operate this equipment under part 15 of the FCC rules.

#### **Canadian Regulatory Compliance**

This Class A digital apparatus complies with Canadian ICES-003.

#### **Standards Compliance**

This product conforms to the IEC, European Union, ANSI/UL and Canadian CSA standards applicable to Information Technology products at the time of manufacture.

## **Index**

.sig

downloading *[28–29](#page-27-0)*

## **A**

about *[38](#page-37-3)* administrative account passwords *[38](#page-37-2)* archive backing up archive to a management workstation *[17](#page-16-3)* back up *[15](#page-14-1)* creating using the Configuration utility *[16](#page-15-1)* creating using tmsh *[19](#page-18-1)* deleting an archive *[18](#page-17-1)*, *[20](#page-19-0)* downloading a copy to a management workstation *[18](#page-17-0)* downloading an archive using the Configuration utility *[17](#page-16-3)* generating a passphrase using tmsh *[20](#page-19-1)* loading data using tmsh *[21](#page-20-0)* propagating system configuration data *[15](#page-14-1)* restoring an archive using the Configuration utility *[17](#page-16-0)* restoring data using tmsh *[21](#page-20-0)* saving using the Configuration utility *[16](#page-15-1)* saving using tmsh *[19](#page-18-1)* viewing a list of archives using tmsh *[19](#page-18-2)* viewing archive list using the Configuration utility *[17](#page-16-1)* viewing archive properties using the Configuration utility *[17](#page-16-2)* viewing archive properties using tmsh *[19](#page-18-3)* archives backing up *[20](#page-19-2)* managing using the Configuration utility *[16](#page-15-0)* managing using tmsh *[19](#page-18-0)* restoring using tmsh *[20](#page-19-2)*

## **B**

BIG-IP system configuration properties *[7](#page-6-1)* restoring SCF *[13](#page-12-0)* BIG-IP systems automatic license activation *[31](#page-30-2)* license reactivation *[32](#page-31-0)* manual license activation *[31](#page-30-3)* provisioning using the Configuration utility *[33](#page-32-2)* provisioning using tmsh *[33](#page-32-3)*

## **C**

ccmode overview *[27–28](#page-26-1)* compression strategies described *[45](#page-44-3)* configuration data about *[11](#page-10-1)* creating *[12](#page-11-0)* loading *[12](#page-11-1)* managing *[11](#page-10-2)* restoring *[13](#page-12-0)*

configuration data *(continued)* running *[11](#page-10-1)* saving *[12](#page-11-0)* stored *[11](#page-10-1)* configuration properties about *[7](#page-6-1)* Configuration utility backing up archive to management workstation *[17](#page-16-3)* creating an archive *[16](#page-15-1)* deleting an archive *[18](#page-17-1)* downloading an archive *[17](#page-16-3)* restoring an archive *[17](#page-16-0)* saving an archive *[16](#page-15-1)* viewing archive list *[17](#page-16-1)* viewing archive properties *[17](#page-16-2)* configuring administrative account passwords *[38](#page-37-4)* gateway fail-safe *[42](#page-41-0)* general platform properties *[38](#page-37-4)* redundant device properties *[38](#page-37-4)* SSH access *[38](#page-37-4)* system fail-safe *[41](#page-40-2)* user administration properties *[38](#page-37-4)* VLAN fail-safe *[43](#page-42-0)*

## **D**

data compression strategies about *[45](#page-44-1)* setting using tmsh *[45](#page-44-2)* device properties *[7](#page-6-2)* DHCP, See Dynamic Host Configuration Protocol (DHCP). DHCP server *[8](#page-7-2)* disk adding a disk to an array *[23](#page-22-3)* removing a disk from an array *[23](#page-22-4)* disk arrays about *[23](#page-22-2)* disk management about *[23](#page-22-1)* DNS, See Domain Name System (DNS). Domain Name System (DNS) *[8](#page-7-2)* Dynamic Host Configuration Protocol (DHCP) *[8](#page-7-0)*

## **F**

fail-safe for gateway pools *[41](#page-40-3)* system daemons *[41](#page-40-1)* VLANs *[42](#page-41-1)* FPGA selecting a firmware type *[35](#page-34-0)* selecting firmware type *[34](#page-33-0)* unsupported features *[34](#page-33-0)* FPGA firmware selection supported platforms *[35](#page-34-1)*

## **G**

gateway fail-safe about *[41](#page-40-3)* configuring *[42](#page-41-0)* general properties host IP address *[37](#page-36-2)* host name *[37](#page-36-2)* management port and TMM *[37](#page-36-2)* management port configuration *[37](#page-36-2)* time zone *[37](#page-36-2)*

## **H**

heartbeat failure *[41](#page-40-1)* hotfix importing *[26](#page-25-0)* installing *[26](#page-25-1)* HTTP compression strategies about *[45](#page-44-1)*

## **I**

IP geolocation data *[7](#page-6-3)* ISO importing *[25](#page-24-2)* installing *[25](#page-24-3)*

## **L**

last hop automatically mapping *[9](#page-8-1)* Layer 2 forwarding table record cache time setting *[9](#page-8-1)* licenses activating automatically *[31](#page-30-2)* activating manually *[31](#page-30-3)* reactivating *[32](#page-31-0)* licensing about *[31](#page-30-1)* local traffic properties *[9](#page-8-0)*

## **M**

MAC address sharing among VLANs *[9](#page-8-1)* maintenance mode connections with *[9](#page-8-1)* MTU discovery effect on TCP packet fragmentation *[9](#page-8-1)*

## **N**

Network Time Protocol (NTP) *[8](#page-7-0)* configuring the time server list *[8](#page-7-1)* NTP, See Network Time Protocol (NTP).

## **P**

password administrative account *[38](#page-37-2)* platform properties about *[37](#page-36-1)* configuring *[38](#page-37-4)*

## **R**

reaper high-water mark described *[9](#page-8-1)* reaper low-water mark described *[9](#page-8-1)* redundant device properties about *[38](#page-37-0)* resource provisioning about *[33](#page-32-1)* running configuration about *[11](#page-10-1)*

## **S**

**SCF** See also single configuration file (SCF). propagating system data *[15](#page-14-1)* See also single configuration file (SCF). single configuration file (SCF) about *[11](#page-10-3)* copying *[12](#page-11-1)* creating *[12–13](#page-11-0)* loading *[12](#page-11-1)* managing using tmsh *[11](#page-10-2)* saving *[12–13](#page-11-0)* tmsh commands *[14](#page-13-0)* SNATs forwarding packets from *[9](#page-8-1)* software image importing *[25](#page-24-2)* installing *[25](#page-24-3)* software management about *[25](#page-24-1)* software volume booting to *[26](#page-25-2)* SSH access configuration *[38](#page-37-3)* stored configuration about *[11](#page-10-1)* SYN cookies activation for TCP connections *[9](#page-8-1)* system configuration data about *[11](#page-10-1)* managing *[11](#page-10-2)* running *[11](#page-10-1)* stored *[11](#page-10-1)* system fail-safe about *[41](#page-40-1)* configuring *[41](#page-40-2)* system provisioning using the Configuration utility *[33](#page-32-2)* using the tmsh *[33](#page-32-3)*

## **T**

tmsh creating an archive *[19](#page-18-1)* deleting an archive *[20](#page-19-0)* generating a passphrase *[20](#page-19-1)* loading archive data *[21](#page-20-0)* managing archives *[19](#page-18-0)* restoring archive data *[21](#page-20-0)* restoring archives *[20](#page-19-2)* saving an archive *[19](#page-18-1)* viewing a list of archives *[19](#page-18-2)* viewing archive properties using tmsh *[19](#page-18-3)* tmsh commands for SCF files *[14](#page-13-0)*

## **U**

UCS file *[15](#page-14-1)*

UCS file *(continued)* See also archive. about *[15](#page-14-2)* See also archive. unmatched packets system behavior for *[9](#page-8-1)* update check configuring *[27](#page-26-0)* user administration properties about *[38](#page-37-1)*

## **V**

VLAN fail-safe configuring *[43](#page-42-0)* VLAN-keyed connections enabling *[9](#page-8-1)* VLANs fail-safe *[42](#page-41-1)*

**Index**